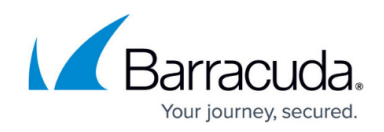

# **Integrating Bitdefender GravityZone**

<https://campus.barracuda.com/doc/98223988/>

To integrate Bitdefender GravityZone, you must do the following:

- 1. Create an API Key which will allow sending security Push Events from GravityZone to Barracuda XDR.
- 2. Enter the API Key obtained from Bitdefender in the Barracuda XDR Security Dashboard.

See the procedures below.

### **To create a Bitdefender GravityZone API key**

- 1. Log in to [Bitdefender GravityZone Cloud Console](https://cloud.gravityzone.bitdefender.com/).
- 2. In the top-right corner, select the drop-down with the authenticated user's name, then select **My Account**.

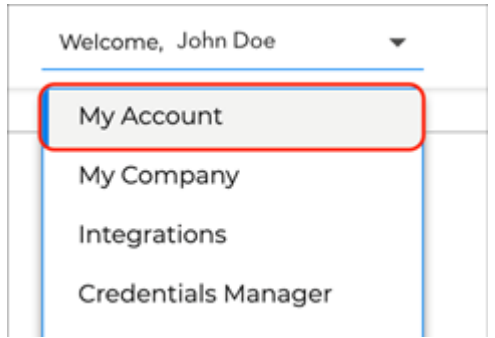

3. In the **API keys** section at the bottom of the page, click the **+ Add** button.

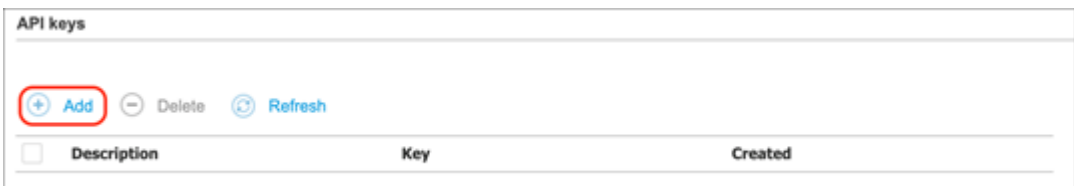

4. Type an **API Key Description**.

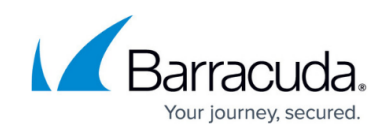

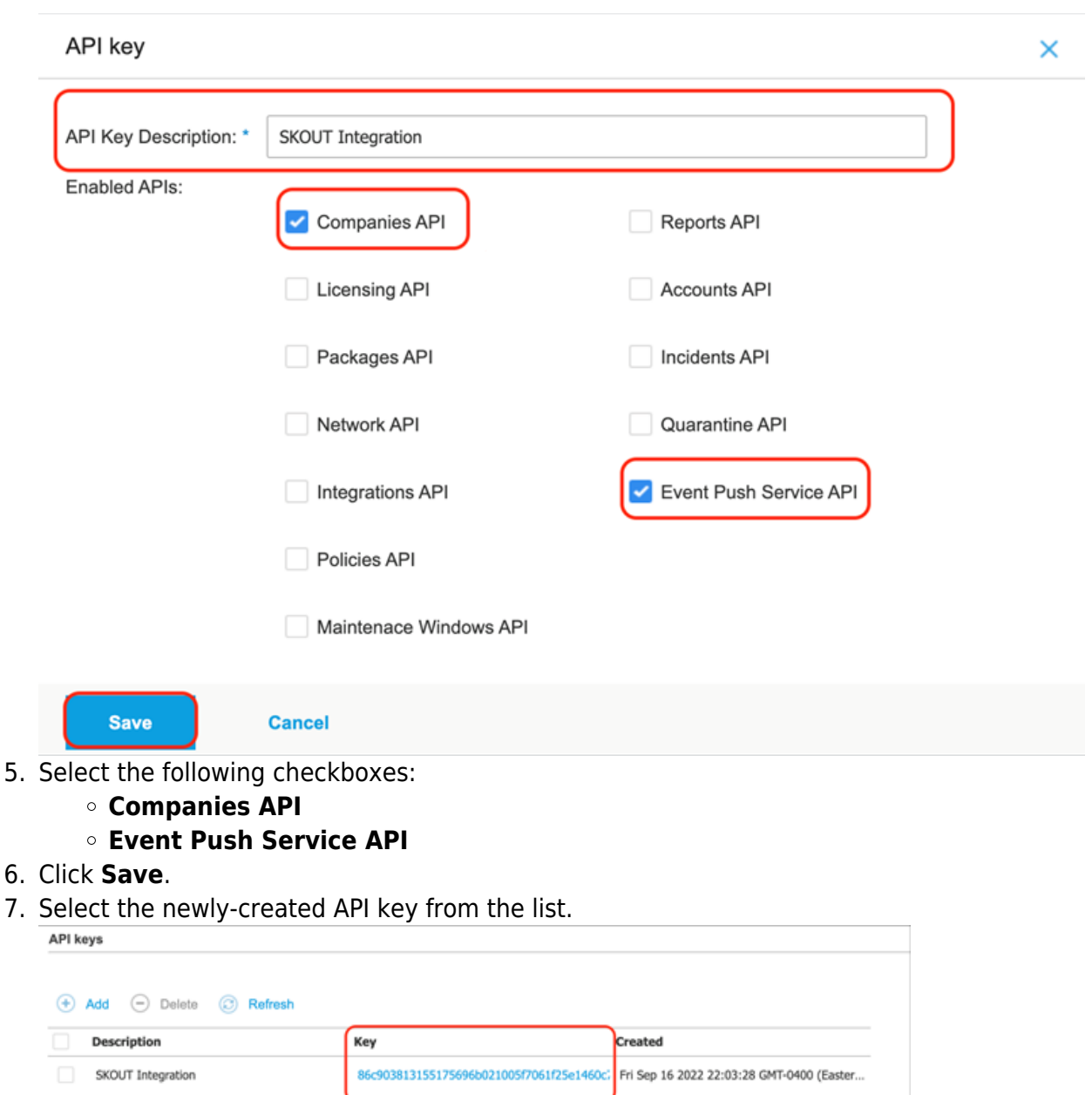

8. Copy the API Key.

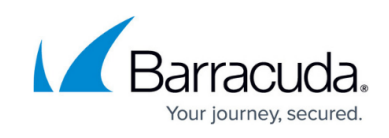

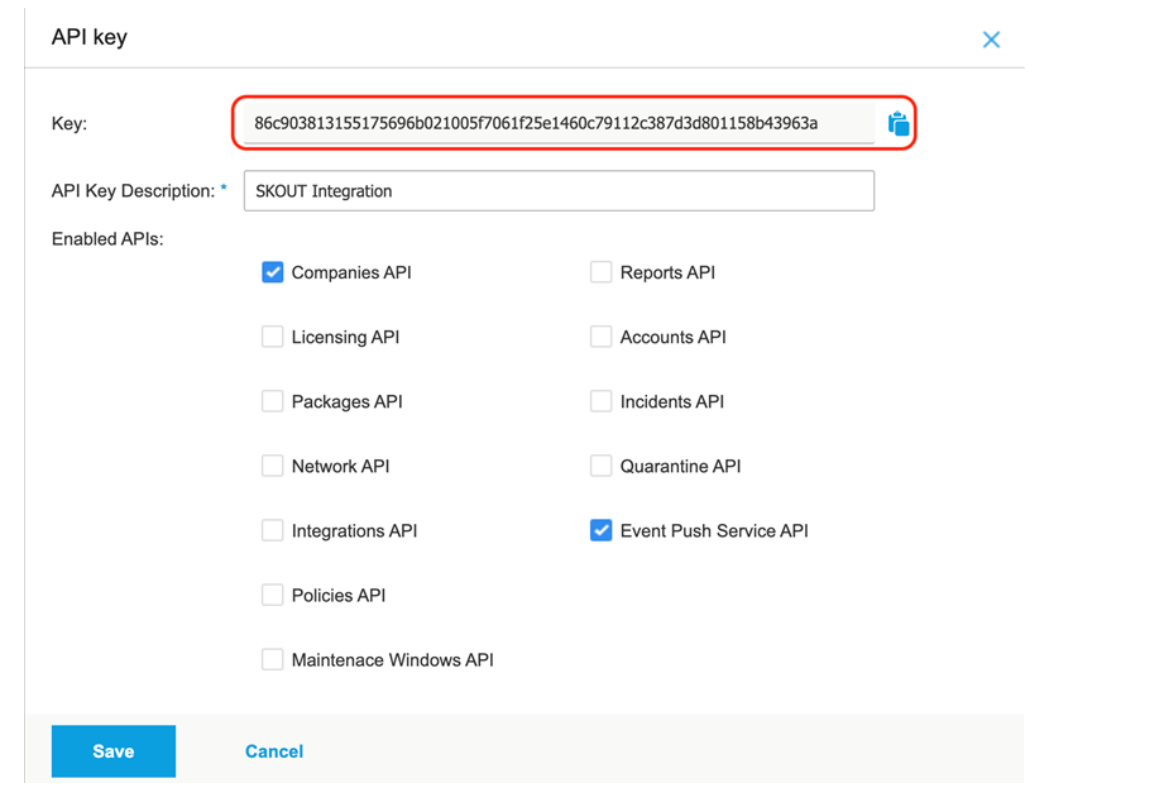

### **Barracuda XDR Dashboard**

When you enter the API Key obtained from Bitdefender GravityZone, the key type will be detected automatically:

Direct Key - Applies to a single Barracuda XDR account.

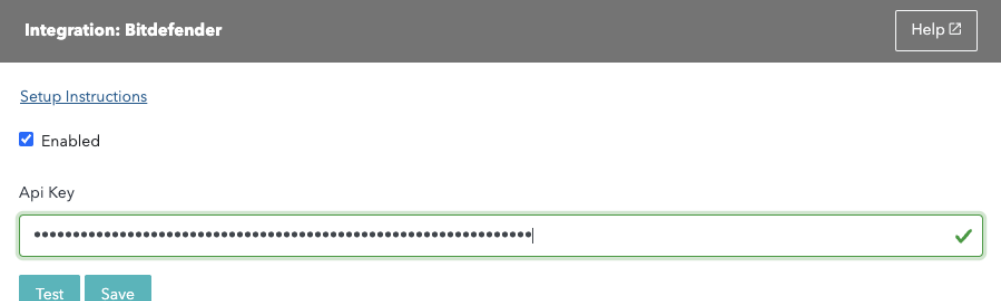

MSP Key - Can be applied to multiple Barracuda XDR accounts.

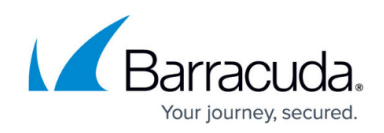

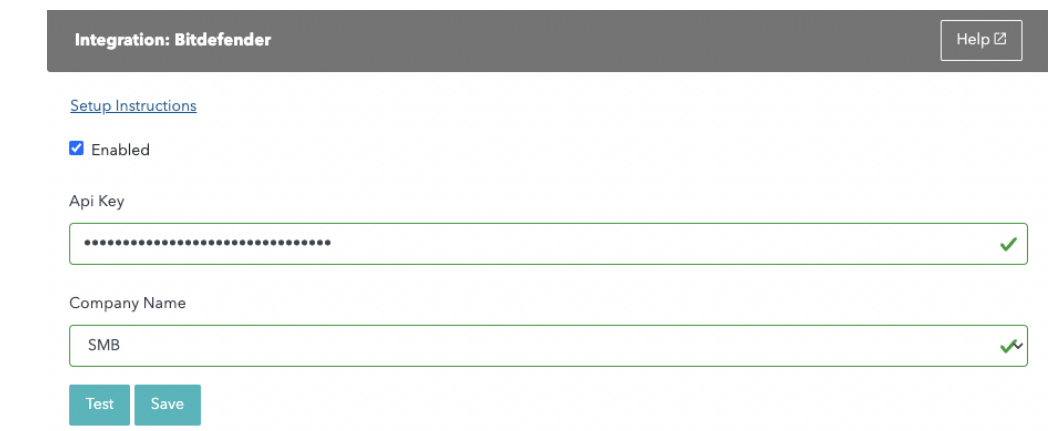

 When an MSP key is used the settings are shared by all accounts. If you disable the integration for one account, it will disable for all.

#### **To enter the API key in Barracuda XDR Dashboard**

- 1. In Barracuda XDR Dashboard, click **Administration** > **Integrations**.
- 2. On the Bitdefender card, click **Setup**.
- 3. Do one of the following:
	- If the **Company Name** field is not displayed, a **Direct Key** has been detected. Proceed to step 4.
	- If the **Company Name** field is displayed, an **MSP Key** has been detected. Select the company that corresponds with the selected XDR account.
- 4. Click test to verify the key has the correct permissions.
- 5. If the test succeeds, click **Save**.
- 6. If you are using an MSP Key, repeat this process for each account you would like to monitor.

## Barracuda XDR

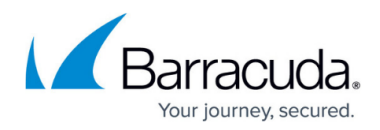

### **Figures**

- 1. account.png
- 2. addkey.png
- 3. apikey1.png
- 4. keycreated.png
- 5. apikey2.png
- 6. directkey.png
- 7. mspkey.png

© Barracuda Networks Inc., 2024 The information contained within this document is confidential and proprietary to Barracuda Networks Inc. No portion of this document may be copied, distributed, publicized or used for other than internal documentary purposes without the written consent of an official representative of Barracuda Networks Inc. All specifications are subject to change without notice. Barracuda Networks Inc. assumes no responsibility for any inaccuracies in this document. Barracuda Networks Inc. reserves the right to change, modify, transfer, or otherwise revise this publication without notice.